## **64** ビット **OS** に **Noah 2010** をインストールする方法

※Windows7 には,32 ビット OS と 64 ビット OS があります。確認するには,[スタートボタン]→[コンピューター]で右ク リック→[プロパティ]をクリックするか,[コントロールパネル]→[システムとセキュリティ]→[システム]を選びます。

## **64** ビット **OS** に **Noah 2010** をインストールする前に

64 ビット OS に Noah 2010 のインストール CD-R をセットした場合,既定では 32 ビット版 のインストーラーが起動 します。

## **64** ビット **OS** に **Noah 2010** をインストールするには,以下の手順を実行してください。

次のエラーメッセージが表示されたら, [OK] をクリックしてセットアップを取り消します。

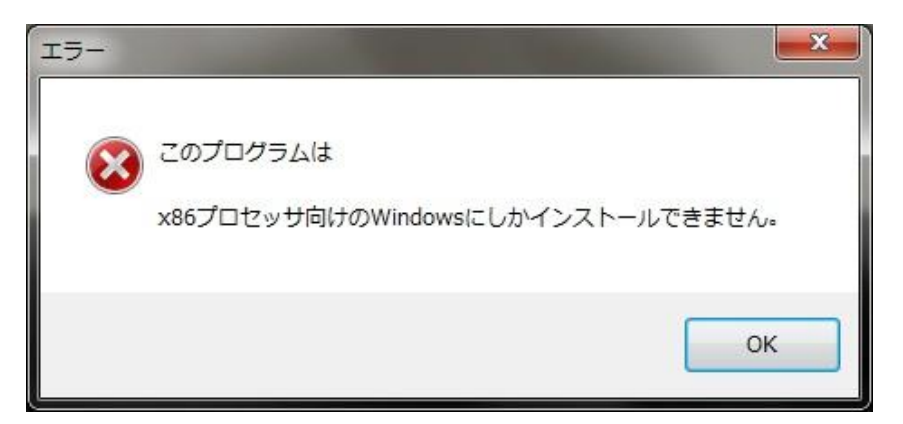

[コンピューター] を開き,[DVD ドライブ] を右クリックして [開く] をクリックします。

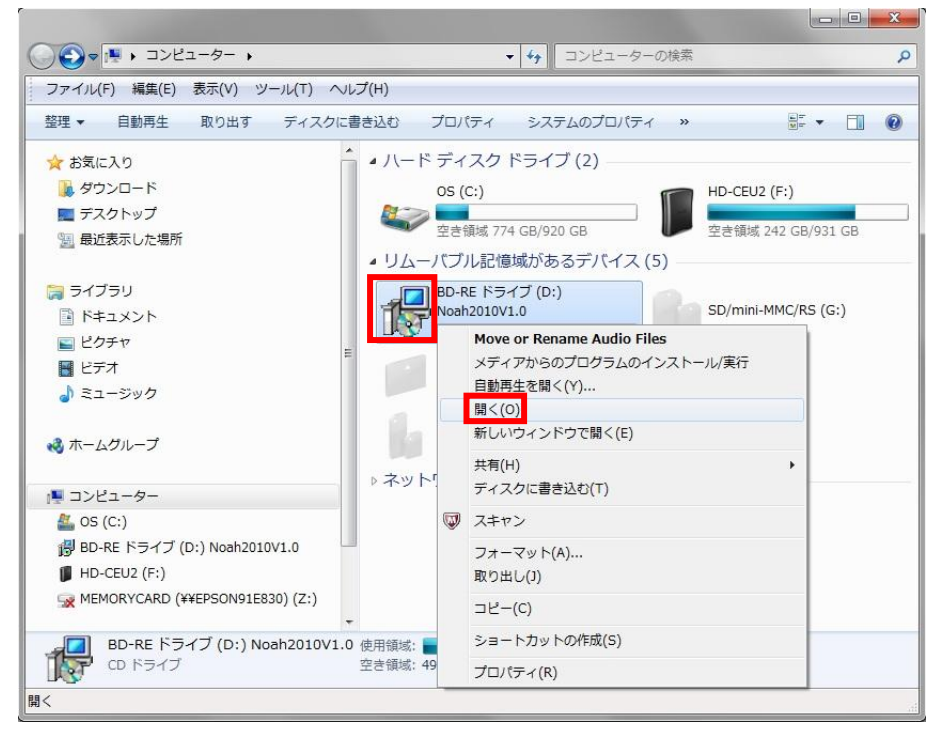

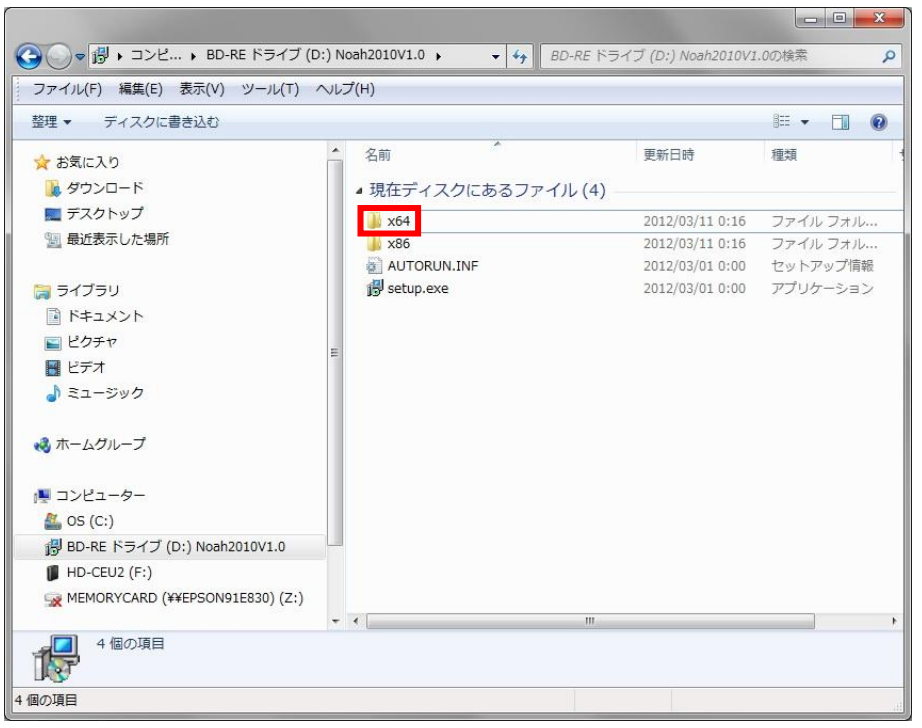

Noah 2010 のディスクの [x64] フォルダーをダブル クリックして開きます。

Setup.exe をダブル クリックして 64 ビット版のセットアップを実行します。

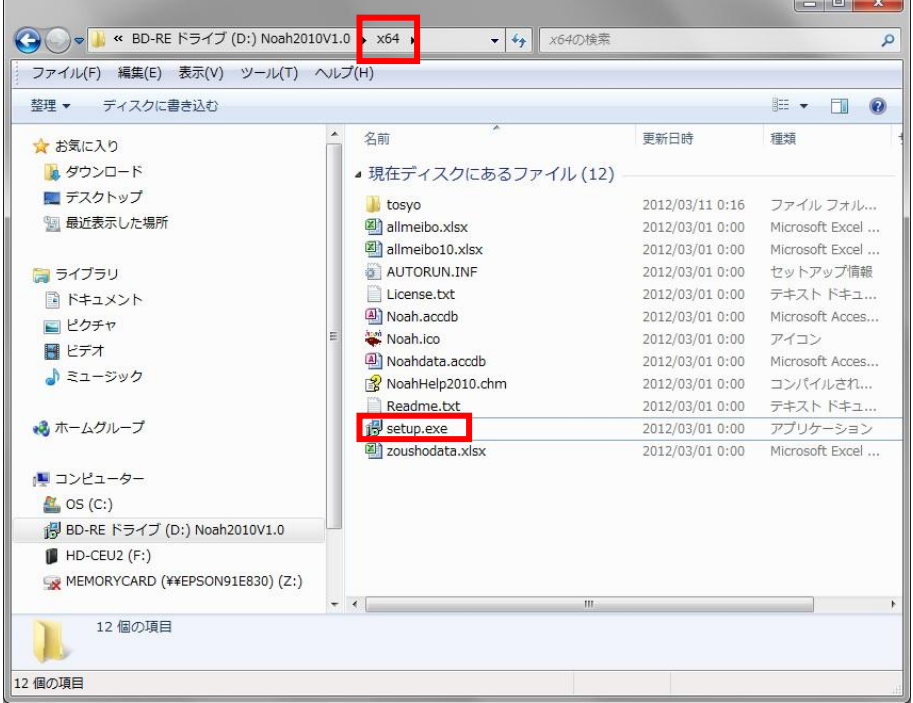

(注意)[x64] フォルダーにある Noah.accdb は Microsoft Office2010(Access2010)用であり,

[x86] フォルダーにある Noah.accdb は Microsoft Office2007(Access2007)用です。

 [x64] フォルダーにある Noah.accdb を Microsoft Office2007(Access2007)用で使用すると,エラー メッセージが表示されます。